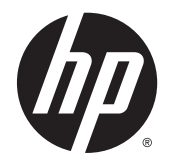

HP Prime Virtual Calculator

Windows is a trademark of the Microsoft group of companies.

The information contained herein is subject to change without notice. The only warranties for HP products and services are set forth in the express warranty statements accompanying such products and services. Nothing herein should be construed as constituting an additional warranty. HP shall not be liable for technical or editorial errors or omissions contained herein.

Hewlett-Packard Company shall not be liable for any errors or for incidental or consequential damages in connection with the furnishing, performance, or use of this manual or the examples contained herein.

#### Product regulatory and environment information

Product Regulatory and Environment Information is provided on the CD shipped with this product.

© 2015 Hewlett-Packard Development Company, L.P.

First Edition: April 2015

Document Part Number: 813270-001

# **Table of contents**

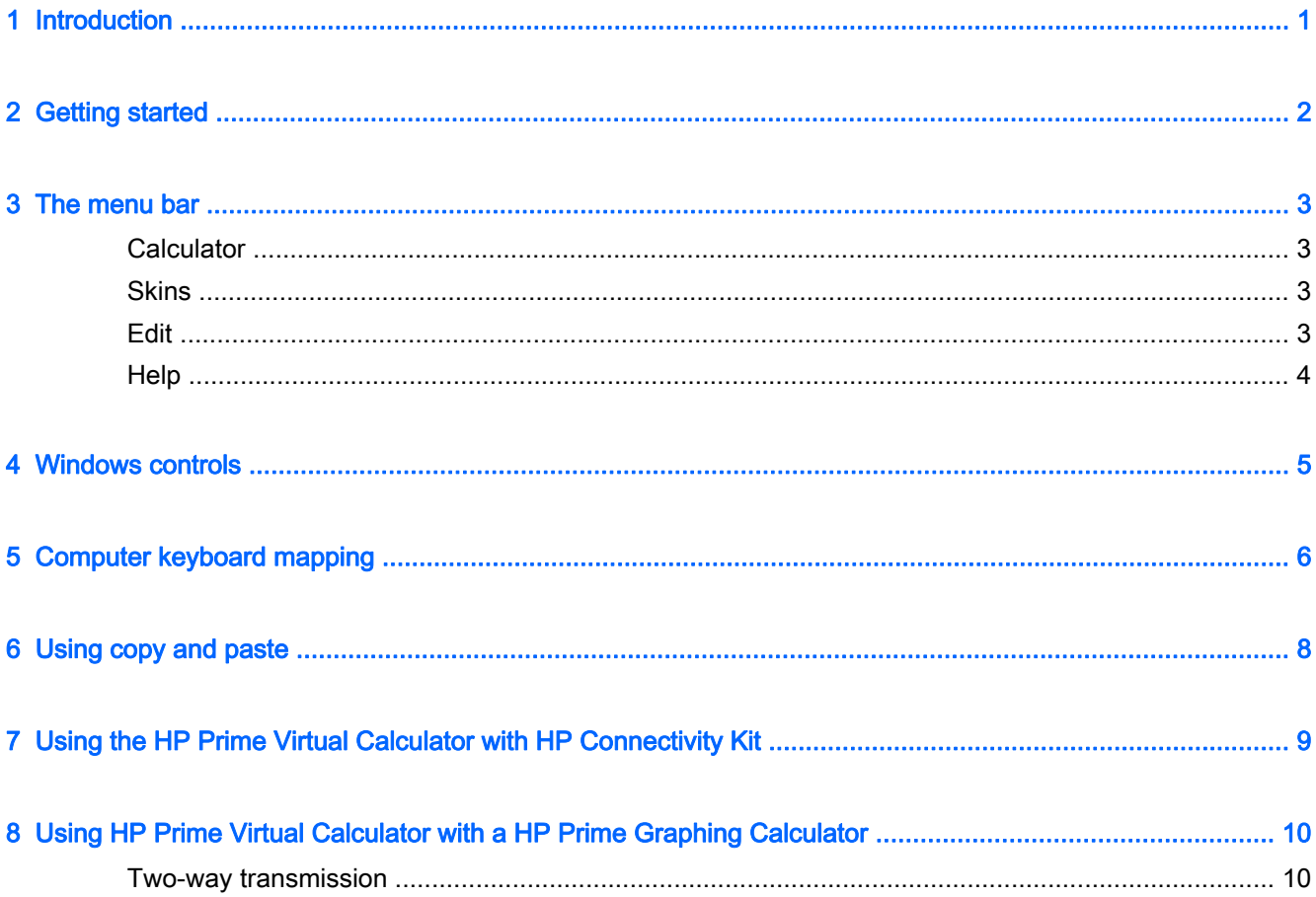

# <span id="page-4-0"></span>1 Introduction

The HP Prime Virtual Calculator is a software application that emulates the HP Prime Graphing Calculator. The virtual calculator is displayed on a Windows® computer as a graphic facsimile of the actual HP Prime Graphing Calculator. You can operate the virtual calculator using your computer keyboard to enter key combinations. You can also use a mouse to press the keys and buttons on the virtual calculator interface.

**NOTE:** This document does not include operating instructions for the HP Prime Graphing Calculator. Those instructions can be found in the HP Prime Graphing Calculator User Guide. To access this user guide, go to <http://www.hp.com/support>and select your country or region. Under Troubleshooting, type HP Prime and click Go. Click the link for your calculator.

## <span id="page-5-0"></span>2 Getting started

If you installed the application icon on your computer desktop, double-click it to launch the HP Prime Virtual Calculator.

If you did not install the application icon on your computer desktop:

- 1. Open the Start menu on your computer.
- 2. Open the HP Calculators folder.
- 3. Select the HP Prime Virtual Calculator application icon.

After the virtual calculator is running, you can use your mouse to click the virtual keys and buttons. In the program and note editors, you can type directly from your computer keyboard to enter commands and text. In the list and matrix editors, you can enter numbers and expressions from your computer keyboard as well. Finally, in the Home view or CAS view—and in any input form—you can enter numbers and expressions directly from your computer keyboard or use the mouse to click the virtual calculator keys.

### <span id="page-6-0"></span>3 The menu bar

The menu bar has four menus: Calculator, Skins, Edit, and Help. If the menu is not showing, you can display it by right-clicking anywhere on the virtual calculator except on its screen, clicking **Calculator**, and then clicking Hide Titlebar.

### **Calculator**

The Calculator menu offers the following options:

- Hide Titlebar—Show or hide the application title bar.
- Reset—Reset the virtual calculator (that is, delete all data and return all settings to their default values).
- Connect To—See a list of HP Prime virtual and physical calculators that you can connect to.
- Check for Update—Check for an update to the application.
- **Language**—Select the language for the virtual calculator.
- **Exit**—Exit the virtual calculator.

#### **Skins**

The graphic facsimile used by the virtual calculator is called a *skin*. Several skins are available, each at a different display resolution. From the Skins menu, you can choose the skin that looks the best on your particular display. The options are as follows:

- **Small Prime**
- **Medium Prime**
- **Large Prime**
- **Horizontal Prime**
- **Compact Prime**

#### **Edit**

The Edit menu offers the following options:

- Copy—Copy text, numbers, or expressions from the virtual calculator to the clipboard.
- **Paste**—Paste text, numbers, or expressions from the clipboard to the cursor location in the virtual calculator.
- Copy Screen—Open a dialog box from which you can do the following:
	- Copy an image of the virtual calculator screen to the clipboard.
	- Save an image of the virtual calculator screen.

Copy and Paste work together to allow you to copy common mathematical expressions from your documents and paste them into the CAS or Home view on your virtual calculator.

<span id="page-7-0"></span>Copy Screen opens the Screen Shot dialog box, from which you can copy or save an image of the virtual calculator screen. You can leave this dialog box open as you prepare instructional materials and reports that require screen captures from the calculator. The Screen Shot dialog box has the following options and buttons:

- Border—Use the slider bar to give the image a border and change the thickness of the border.
- **Size–Use the slider bar to change the size of the image.**
- Capture—Update the image to reflect the current state of the virtual calculator display.
- Copy—Save a copy of the current image to the clipboard.
- Save—Save a copy of the image to a file. In this case, you can specify a name and location for the saved file.
- Close—Close the Copy Screen dialog box.

### **Help**

The Help menu contains the following options:

- Quick Start Guide—Open the HP Prime Graphing Calculator Quick Start Guide.
- User Guide—Open the HP Prime Graphing Calculator User Guide.
- Help—Open the HP Prime Virtual Calculator User Guide (this document).
- DataStreamer-Open the HP StreamSmart 410 User Guide.
- Go to HP.com-Open the HP website.
- About—Get version information for the virtual calculator application you are running.

### <span id="page-8-0"></span>4 Windows controls

The HP Prime Virtual Calculator has the standard Windows controls in the upper-right corner of the application window. Click the minus sign to change the window to an icon on the taskbar. Click the  $x$ to close the application. Click the middle icon to maximize the size of the calculator screen, with the keyboard beside it on the right. Click this icon again to return to the default skin size.

# <span id="page-9-0"></span>5 Computer keyboard mapping

As mentioned earlier, you can use the computer keyboard to enter letters and numbers directly into the virtual calculator. The following table shows additional mapping from the computer keyboard to the HP Prime Graphing Calculator keyboard.

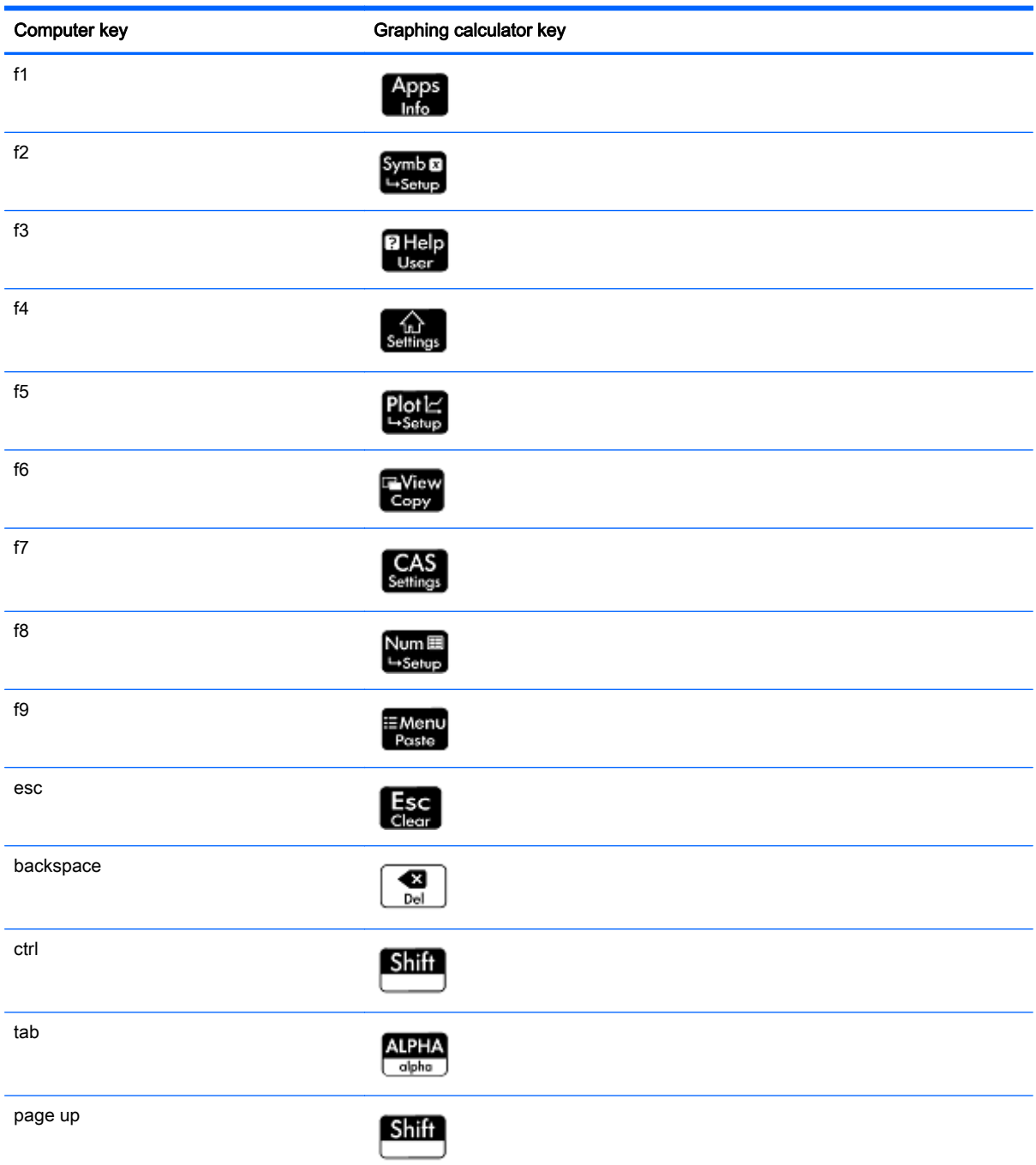

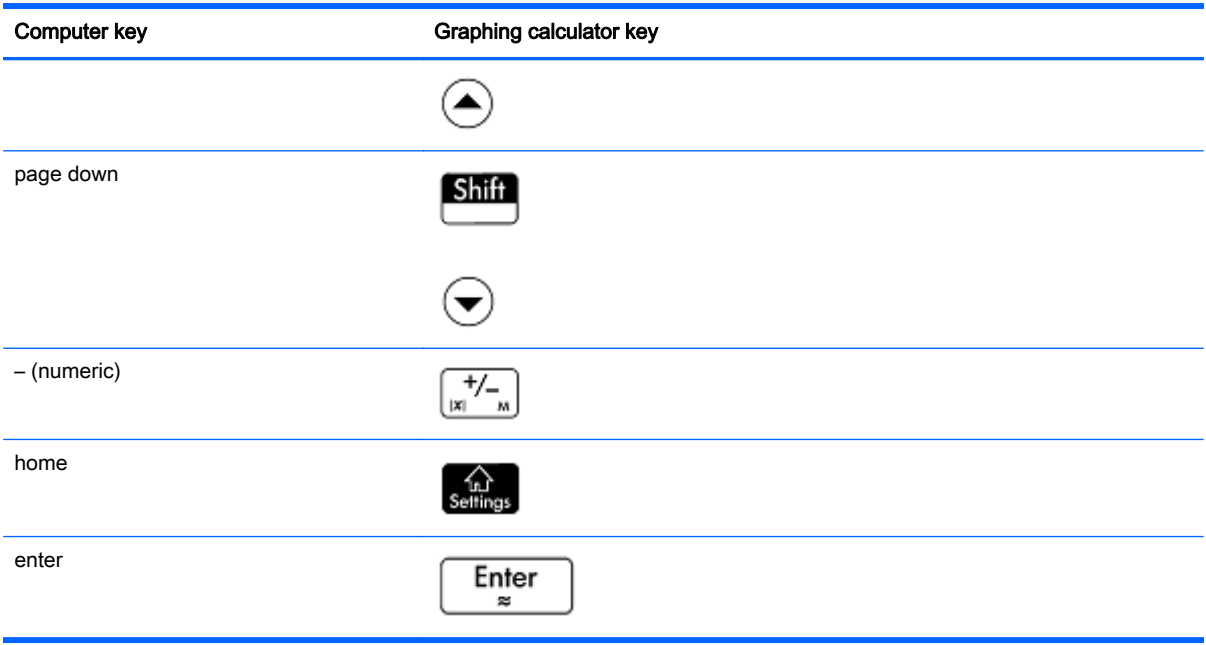

### <span id="page-11-0"></span>6 Using copy and paste

There are two types of copy-and-paste operations available in the virtual calculator. First, you can

press  $\boxed{\text{Shift}}$   $\boxed{\text{Five}}$  or  $\boxed{\text{Shift}}$   $\boxed{\text{ensure}}$  menu to copy and paste within the calculator. These functions use

the internal calculator clipboard to copy and paste data, text, expressions, and other text-based objects from one area of the calculator to another. Second, you can use the copy-and-paste options in the Edit menu to copy data from the virtual calculator and paste it into a computer application, or to copy data from a computer application and paste it into the virtual calculator. These functions use the computer clipboard.

In particular, mathematical expressions and commands, as well as entire programs, can be copied from the HP Prime Graphing Calculator User Guide and pasted directly into the virtual calculator. Simply select the text you want to copy from a PDF or other document type, click Edit in the application menu bar, and then click Copy (or use  $Ctrl+C$ ). Then, go to the appropriate view or editor (Home view, Program Catalog/Editor, and so on) in the virtual calculator, click a location for the copied content, click Edit in the menu bar, and then click Paste (or use  $Ctrl+V$ ). The selected text is pasted into the virtual calculator. This is an excellent way to start programming your HP Prime calculator or to enter complicated expressions into any of the apps or the Home or CAS views. You can copy spreadsheet data from your computer and paste it into the Numeric view of the Statistics 1Var or Statistics 2Var app. You can also take poll data from HP Connectivity Kit, save it as an app, copy the poll data results from the app, and then past the data into a spreadsheet. Occasionally, depending on the document type and fonts used, certain characters might not be recognized correctly in the virtual calculator and might require manual editing.

# <span id="page-12-0"></span>7 Using the HP Prime Virtual Calculator with HP Connectivity Kit

HP Connectivity Kit is an application that enables you to connect to multiple HP Prime Graphing Calculators. You can then use the application to send content to the connected calculators and to monitor calculator activity. For detailed information about the functions of HP Connectivity Kit and how to use HP Prime Graphing Calculators with it, see the HP Connectivity Kit User Guide.

You can also use HP Connectivity Kit with HP Prime Virtual Calculators. To do this, you must run HP Connectivity Kit and one or more virtual calculators on the same computer at the same time. Each virtual calculator appears in HP Connectivity Kit Calculator pane and Monitor window.

An example of HP Connectivity Kit with a virtual calculator connected is shown in the following figure. You can share data (apps, programs, and so on) between HP Connectivity Kit and a virtual calculator just as you can share data between HP Connectivity Kit and a physical HP Prime Graphing Calculator.

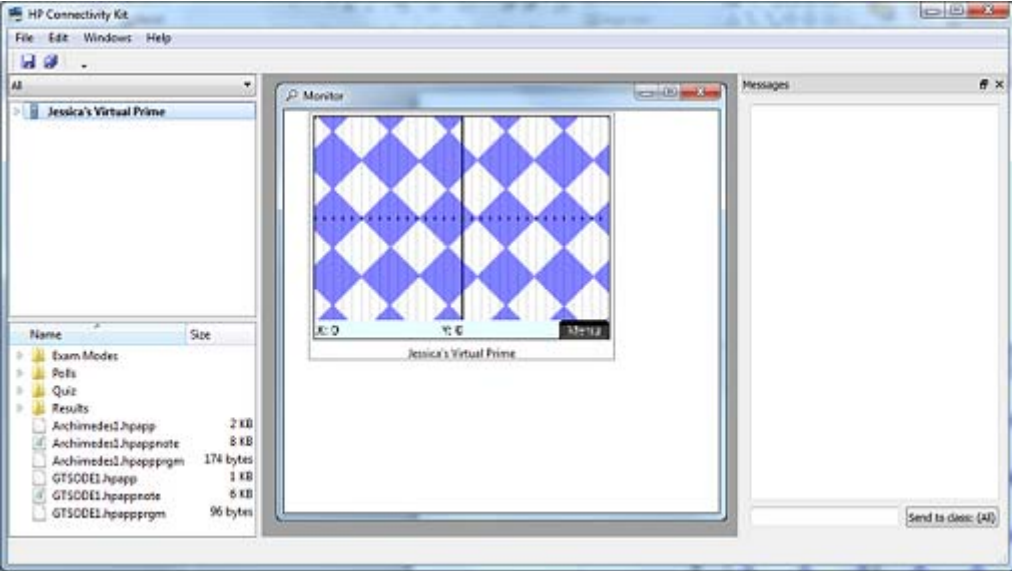

### <span id="page-13-0"></span>8 Using HP Prime Virtual Calculator with a HP Prime Graphing Calculator

The HP Prime Virtual Calculator can send data to a physical HP Prime Graphing Calculator via the USB-to-micro-USB cable included with the HP Prime Graphing Calculator. Connect the standard USB end of the cable to the computer and the micro-USB end to the top of the HP Prime Graphing Calculator. Then, launch the HP Prime Virtual Calculator. In the virtual calculator menu bar, click Calculator, click Connect To, and then select the name of your physical calculator.

In any catalog (List, Matrix, Note, or Program), select the object you wish to send to the attached HP Prime Graphing Calculator and select Send.

#### Two-way transmission

Transmission can be two-way; that is, you can send from the HP Prime Virtual Calculator to the physical calculator, and vice versa. You can also use the Memory Manager on either calculator.

Press **Shift**  $f(x)$  to open the Memory Manager. Select Clone to send everything from the

sending calculator to the receiving calculator. Select one of the categories (Apps, Programs, and so on) and select View to open the corresponding catalog. Then proceed as above to select the item you want and then select Send.